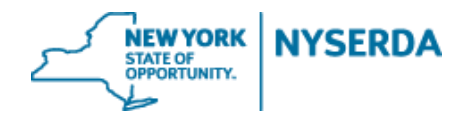

# **NYSERDA NY-Sun Initiative Residential & Nonresidential Change Modification Reference Guide**

## **Residential & Nonresidential Change Modification Reference Guide**

Welcome to the NYSERDA NY-Sun Residential & Nonresidential Change Modification Reference Guide. This document includes step-by-step instructions on how to complete and submit a change modification.

1. Login to your portal at nyserda-portal.force.com/login.

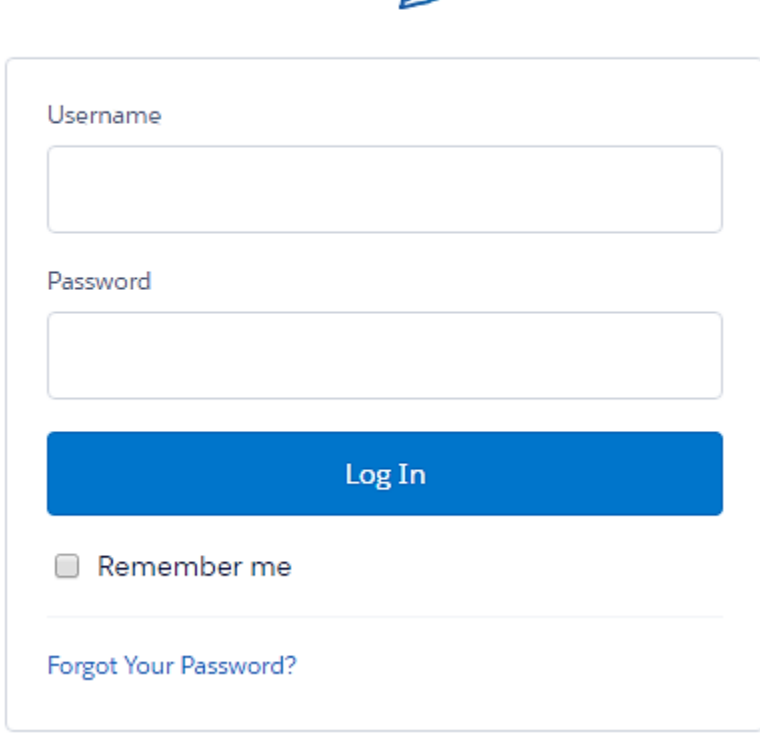

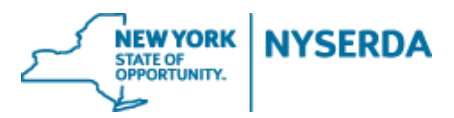

2. Click on the 'Projects' tab.

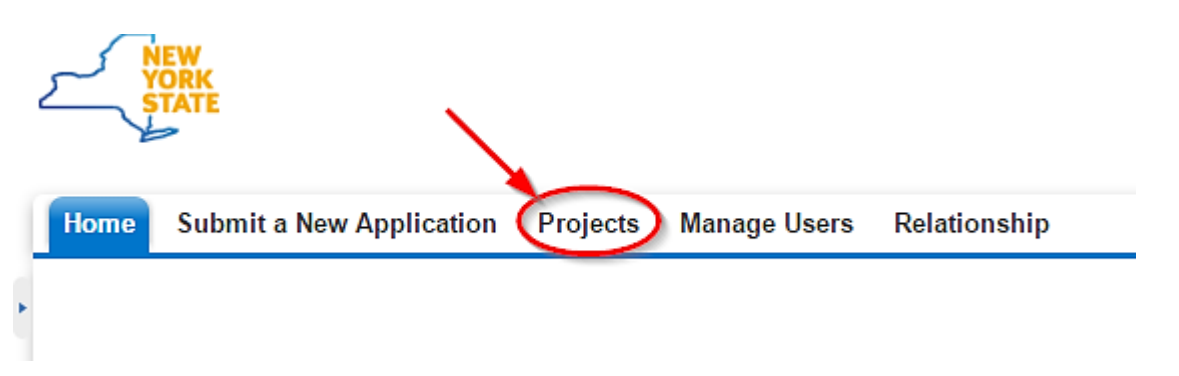

3. Search for the project you wish to submit a change modification for by using either the 'Search' feature or 'All Approved Projects' in your list view.

a. Search

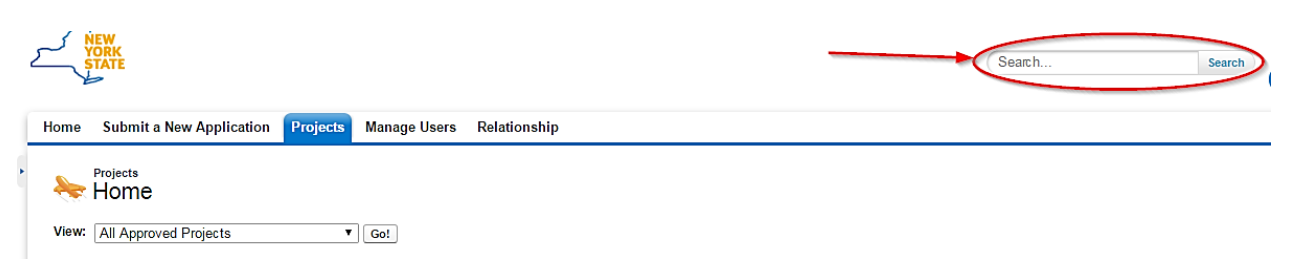

### b. List View

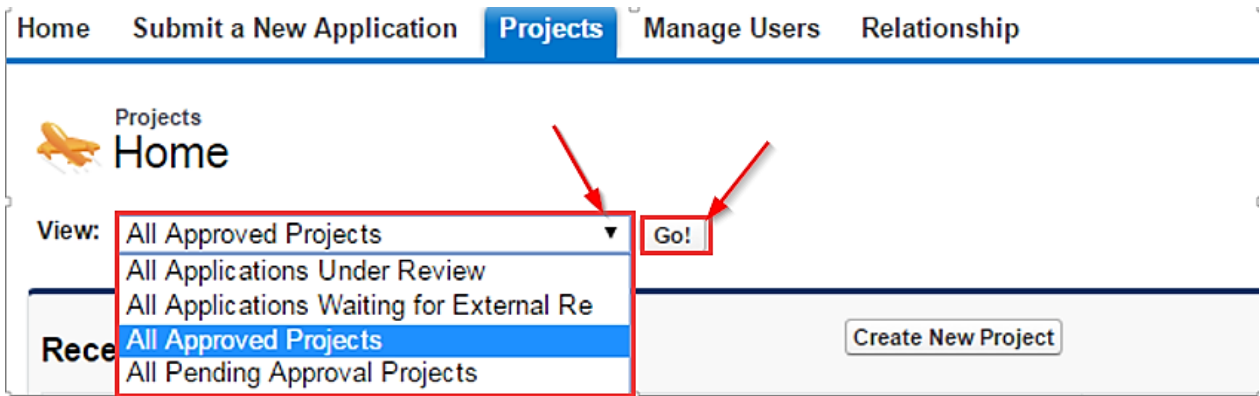

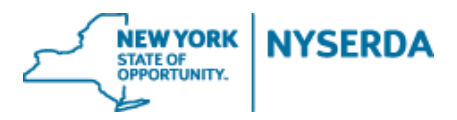

4. After finding the project, click on 'Project Modification Request' on the project record.

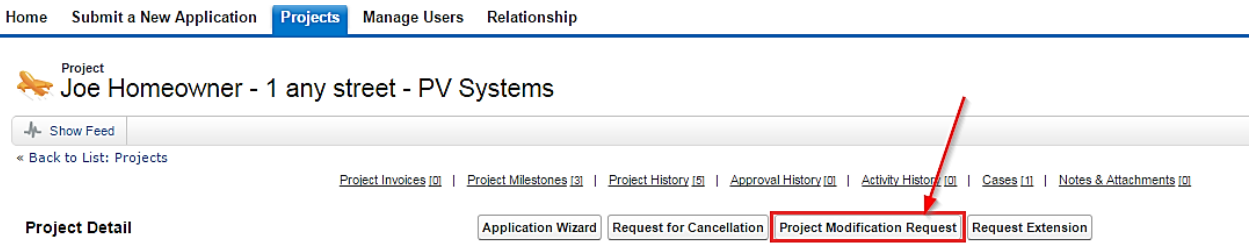

5. This will bring up a wizard like the Incentive Application for you to make all requested changes.

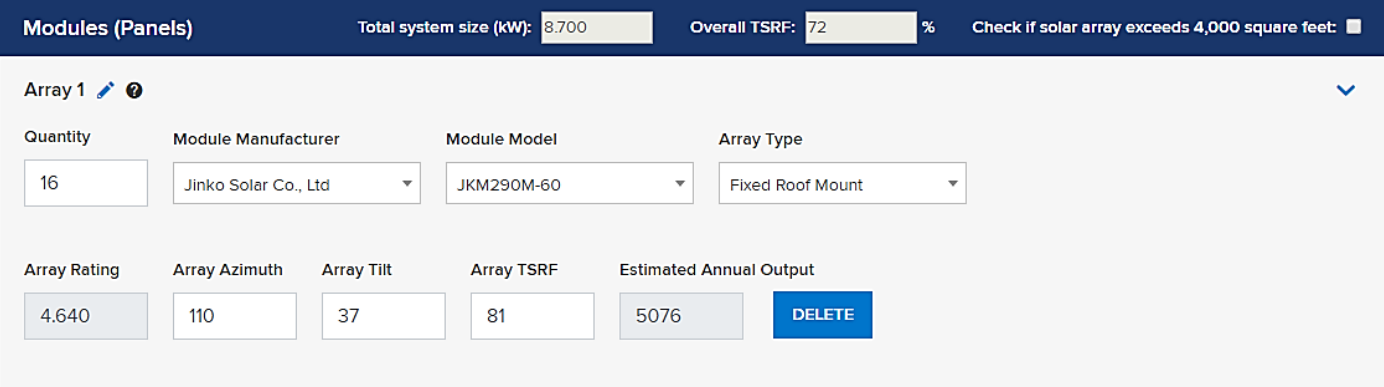

- **a. You may need to populate some of the fields associated with project costs. You can enter in \$0 if needed to ensure total project cost is correct. You may also have to re-populate the equipment information if the field have gone blank.**
- **b. Residential project modification requests resulting in a larger system size are eligible to receive and increased incentive. NYSERDA will review the request and calculate the new incentive or loan amount if applicable. Nonresidential project modification requests resulting in an increased system size will not earn and additional incentive; however, projects built at a smaller size may result in a reduced incentive.**

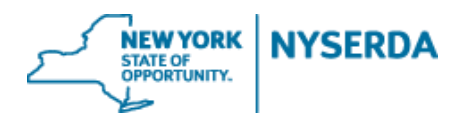

- 6. On the Application Review tab, the requested changes will appear next to or below the original inputs, which have been greyed/crossed-out.
	- a. Please refer to the Program Manual for information on what changes require customer signature
	- b. If necessary, change modification can be sent to the customer for electronic signature or printed out for hard copy signature.

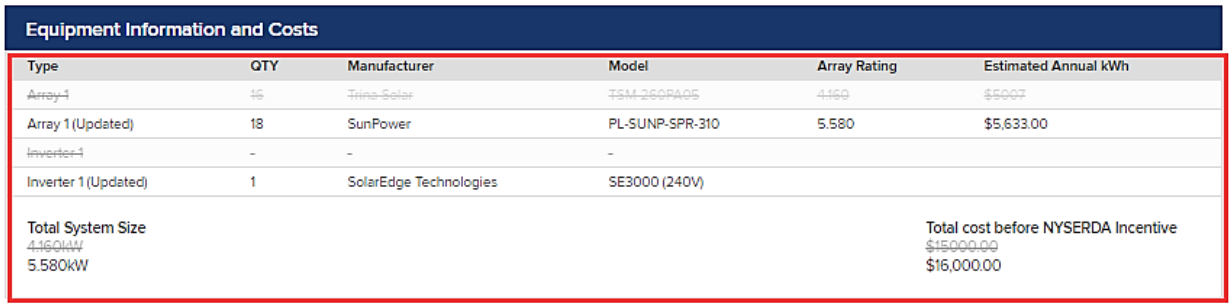

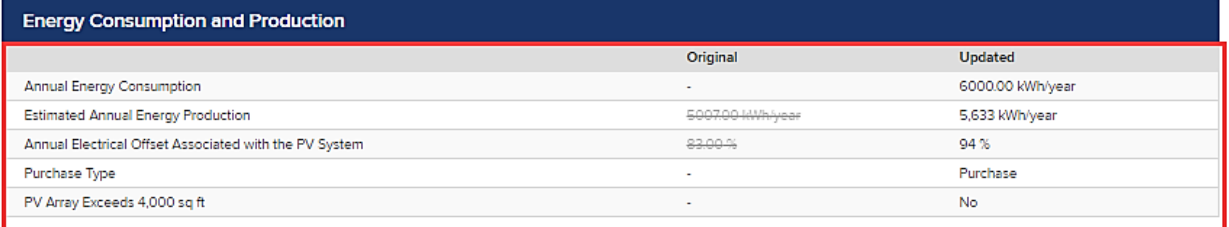

The NYSERDA incentive amount will be calculated by NYSERDA and Contractors/Builders and Customers will be notified via e-mail notification once the change has been processed and approved.

**ELECTRONIC SIGNATURE** 

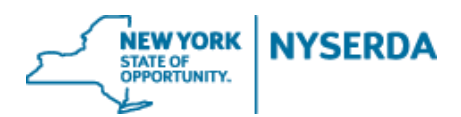

7. Paperwork Record: This is where you will upload any **relevant new documents as well as previously submitted documents** related to your change modification. If applicable, and you choose the electronic signature method, the signed document will automatically be uploaded once your customer signs.

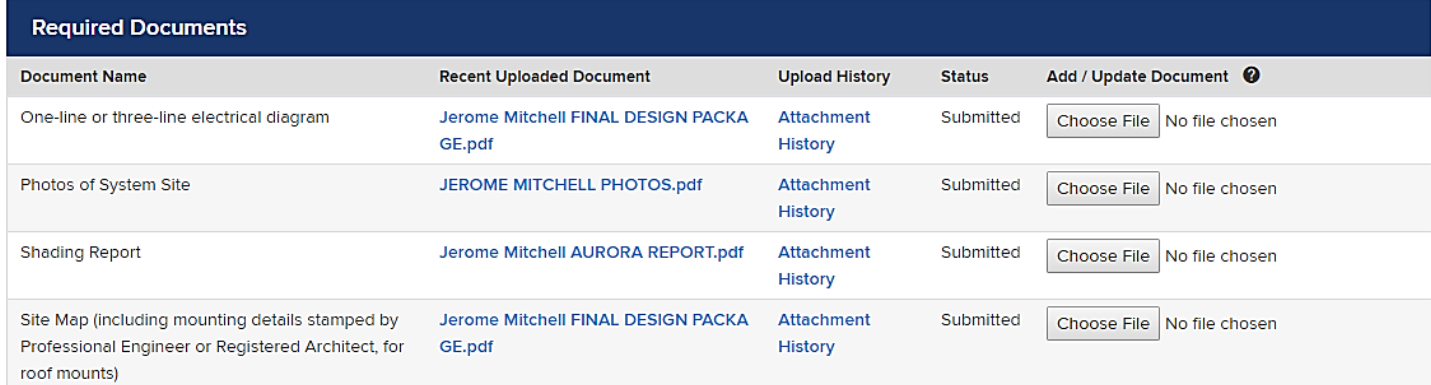

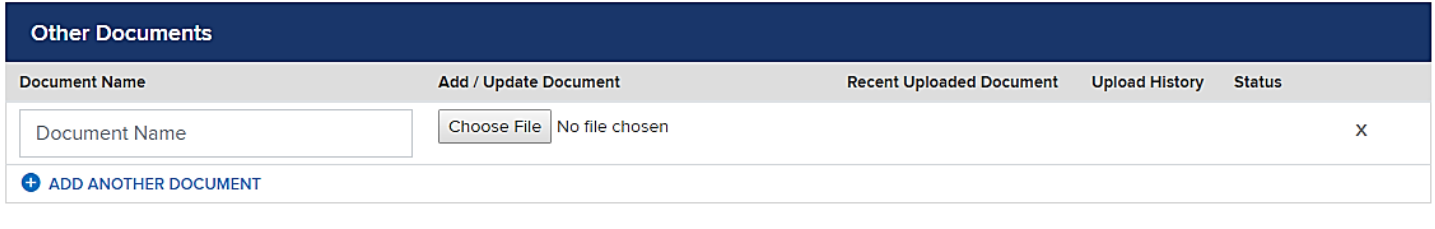

#### **DISCARD**

**PREVIOUS SAVE** 

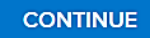

#### 8. Submit.

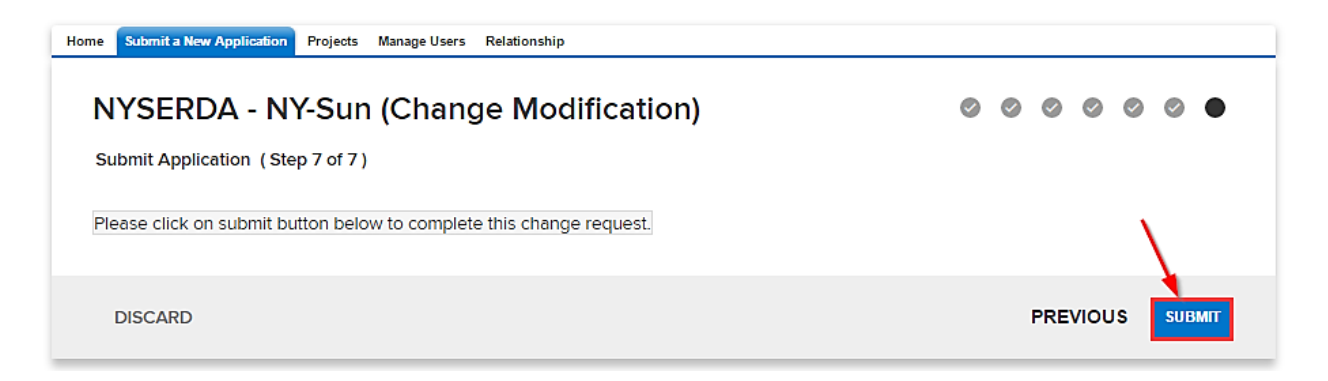

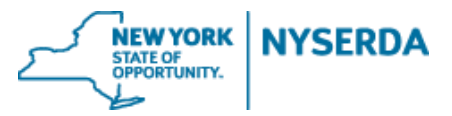

9. Confirmation of successful change modification submission.

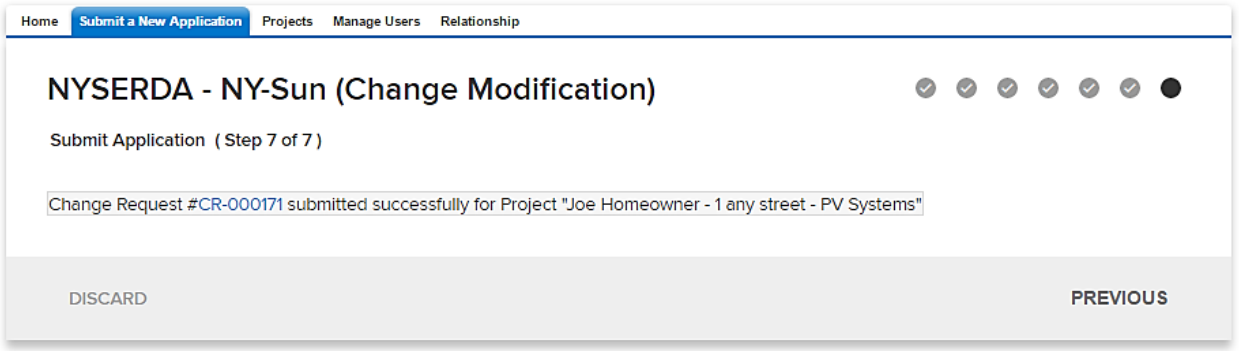

- 10. To view the status of your change modification, scroll down to the bottom of the project record. Under 'Cases' you can view the status of your change modification.
	- a. Submitted (Under Program Review)

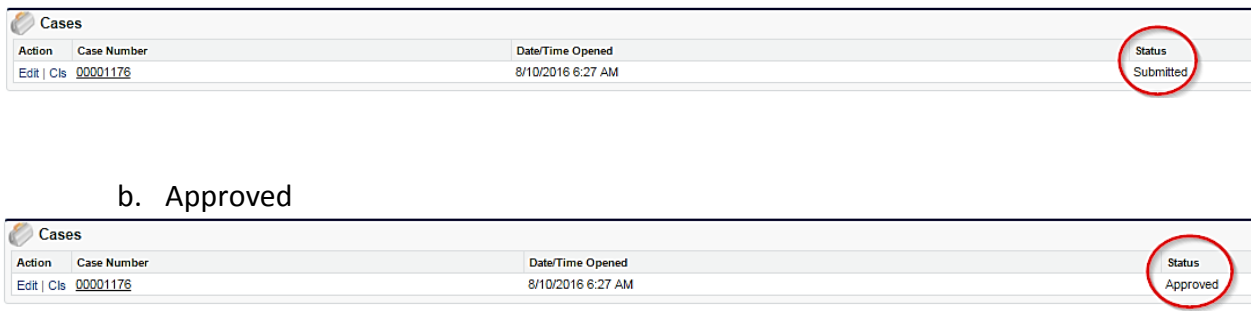